# AUDIFIED

## LINDA IRONVERB

**User Manual** 

Version 1.0.1

Webpage: <u>audified.com</u>

**Support:** <u>audified.zendesk.com</u>

## Table of contents

| Introduction                  | 2 |
|-------------------------------|---|
| The cooperation story         | 2 |
| How it works                  | 2 |
| Software installation         | 3 |
| Product activation            | 3 |
| Software uninstallation       | 3 |
| Opening the plug-in           | 4 |
| Working with Linda IronVerb   | 4 |
| Control overview              | 4 |
| Preset management             | 5 |
| Services menu                 | 5 |
| Utility menu                  | 5 |
| Recommended workflow          | 5 |
| Basic                         | 6 |
| Advanced                      | 6 |
| Detailed controls description | 6 |
| Space section                 | 6 |
| Filter section                | 6 |
| Mode section                  | 7 |
| Modulation section            | 7 |
| Mix section                   | 7 |
| Technical info                | 7 |
| Specification                 | 8 |
| Requirements                  | 8 |
| Conclusion                    | 8 |

### Introduction

Thank you for purchasing Linda IronVerb. IronVerb is an algorithmic reverb with a lot of character and vibe. Sound wise IronVerb has something in common with plate and spring reverbs and adds expressive modulation.

## The cooperation story

The product is a result of the cooperation between Martin Linda of Linda Audio and Audified. Martin experimented with completely independent and original algorithms for reverberation and turned them into the DSP code powering the plug-in. Audified created the 3D modeled graphic interface to resemble the vintage character of the plug-in sound and provided the services, accessible in the top bar – updates, preset management, etc.

### **How it works**

IronVerb does not emulate any existing HW reverb unit, it is original of its own. The algorithms were tailored from scratch to add very natural and lively space to the source sound and on the other hand, it features simple to use and very effective modulation options that allow you to add some "synthy" vibe. With proper settings it may resemble some plate reverb or spring reverb units while with more excessive modulation sounding like a vintage string machine FX unit. It was designed with very straightforward and clear interface and with musical use in mind.

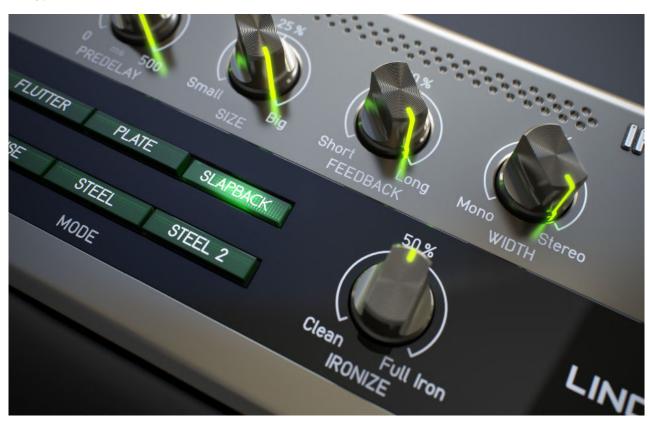

#### Software installation

Get the recent version of the plug-in from your user account on our website:

Webpage: <u>audified.com/account/downloads</u>

- **Windows**: The downloaded and run the installer and follow the on-screen instructions. You can select the destination path and the installed plug-in format during the process.
- **Mac**: Mount the downloaded disk image and run the installer. You can select the installed plug-in format by clicking the Customize button. Plug-ins are installed in the standard locations.

#### **Product activation**

Starting with version 1.0.1, you will automatically create an account via checkout if you are a first-time buyer. You can also sign in to your account anytime on our site <u>audified.com</u> via the Account icon in the right corner to access your Account dashboard.

Upon completing the purchase, you will receive an automatic email containing your serial numbers and the download link for your purchased products.

When you first launch the plugin, you will be asked to enter the serial number, or you can use the product for a limited time as a trial.

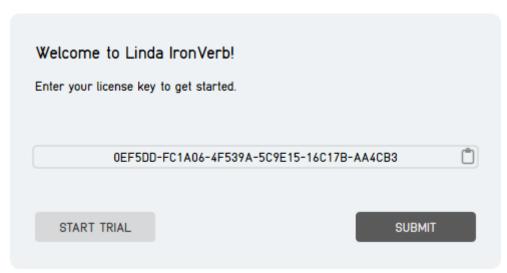

#### Software uninstallation

- **Windows**: Navigate to the Linda IronVerb program folder in the Start menu and run the uninstaller.
- Mac: Open the provided disk image and run the uninstaller.

## Opening the plug-in

Linda IronVerb works in all major digital audio workstations (recording applications) as a plug-in.

To open the plug-in, locate the plug-in selection (usually a hierarchic menu). Lind IronVerb is listed in the Reverb group or in the AUDIFIED group when the manufacturer sorting is offered.

## Working with Linda IronVerb

### **Control overview**

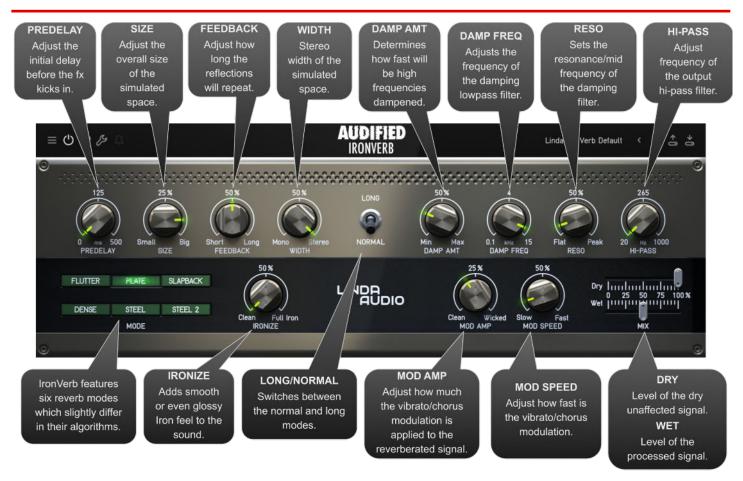

### **Preset management**

Presets can be loaded and saved in the display area.

- The left button offers a selection from a preset list, structured in several submenus.
- The mid button opens a menu allowing users to save or delete user presets.

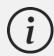

Please note that the parameters in the utility panel are not included in presets.

### Services menu

A click to the Audified logo opens the Services menu. Services menu allows access to:

- user manual,
- product updates,
- feedback form on the Audified web,
- support,
- Audified website,
- product version and other info.

## **Utility menu**

Clicking the wrench symbol opens the utility menu. You can easily copy the state of one plugin instance to the other instance using Copy and Paste functionality.

#### **Recommended workflow**

#### **Basic**

- 1. Choose one of the factory presets.
- 2. Adjust the DRY and WET level according to your preferences and used workflow.
- 3. Adjust the SIZE and FEEDBACK to fit your needs.
- 4. Done

#### **Advanced**

- 1. Adjust the DRY and WET level according to your preferences and used workflow.
- 2. Adjust the SIZE, FEEDBACK, and PREDELAY to fit your needs.
- 3. Select reverb MODE which suits your sound the best.
- 4. Adjust the WIDTH and the Filter section to fit reverb signal into the mix.
- 5. Experiment with Modulation section to add some vibe to the sound.
- 6. Done

### **Detailed controls description**

#### **Space section**

**PREDELAY** - adjusts the initial delay before the fx kicks in. Ranges from 0 to 500 ms.

**SIZE** - adjusts the size of the simulated space. Ranges from dense steel barrel to lush open space.

**FEEDBACK** - adjusts how long the reflections will repeat or vice versa how fast it will decay.

WIDTH - stereo width of the simulated space. Ranges from mono to full stereo.

**LONG/NORMAL** switch — switches between normal and long mode. In long mode the size and partially also feedback are multiplied.

#### Filter section

**DAMP AMT** - determines how fast high frequencies will be dampened.

**DAMP FREQ** - adjusts the frequency of the damping lowpass filter. Ranges from 100 Hz to 15

**RESO** - sets the resonance/mid frequency shaping of the damping filter. The more reso, the more gain is added to the band just below the damping frequency and the less gain is applied to the rest of the spectrum and the more narrow this band is.

HI-PASS - adjusts frequency of the output hi-pass filter. Ranges from 20 to 1000 Hz.

#### Mode section

IronVerb features six reverb modes which slightly differ in their algorithms.

**FLUTTER** - the bright lively mode with higher density and narrower space. Due to the algorithm nature it takes twice as much CPU than other modes.

**PLATE** - mode which resembles classic plate reverb character. It is smooth, full bodied and wide spaced.

**SLAPBACK** - similar to the PLATE, but with slower attack

**DENSE** - similar to the PLATE, but with narrow tight space and higher density.

**STEEL** - similar to DENSE, but with distinct "iron" sound character.

**STEEL 2** - similar to STEEL, but with slower attack.

#### Modulation section

It consists of two parts - IRONIZE fx and vibrato/chorus modulation. With vibrato/chorus modulation the lush warm pad character can be achieved, or it can introduce some really wild glitches and effects in some extreme settings.

**IRONIZE** - this is the very original fx which adds smooth or even glossy Iron feel to the sound, perfect for some pad and atmospheric sounds.

**MOD AMP** - adjusts how much the vibrato/chorus modulation is applied to the reverberated signal.

**MOD SPEED** - adjusts how fast the vibrato/chorus modulation is.

#### Mix section

**DRY** - level of the dry unaffected signal.

**WET** - level of the processed signal.

### Technical info

## **Specification**

- AAX, AU, VST3,
- macOS, Windows plug-ins.

### Requirements

- macOS 10.13 and newer (64bit format delivered),
- Windows 7 and newer (64bit format delivered),
- 120 MB of disk space required.

### Conclusion

We are confident that you can now work with GK Amplification. However, if anything seems unclear or you need assistance, feel free to contact us.

**Support:** <u>audified.zendesk.com</u>

Thanks for using AUDIFIED products.